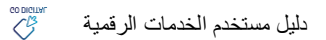

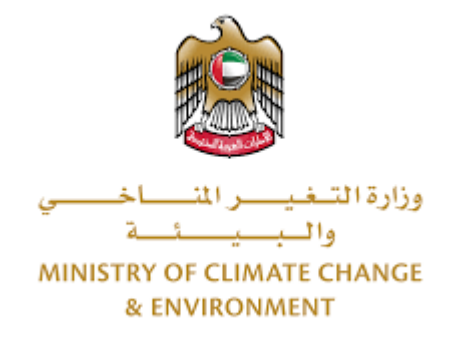

# **الخدمات الرقمية**

**نقل ملكية نـوع مدرج على مالحق اتفاقية سايتس**

**دليل املستخدم**

## فهرس المحتويات

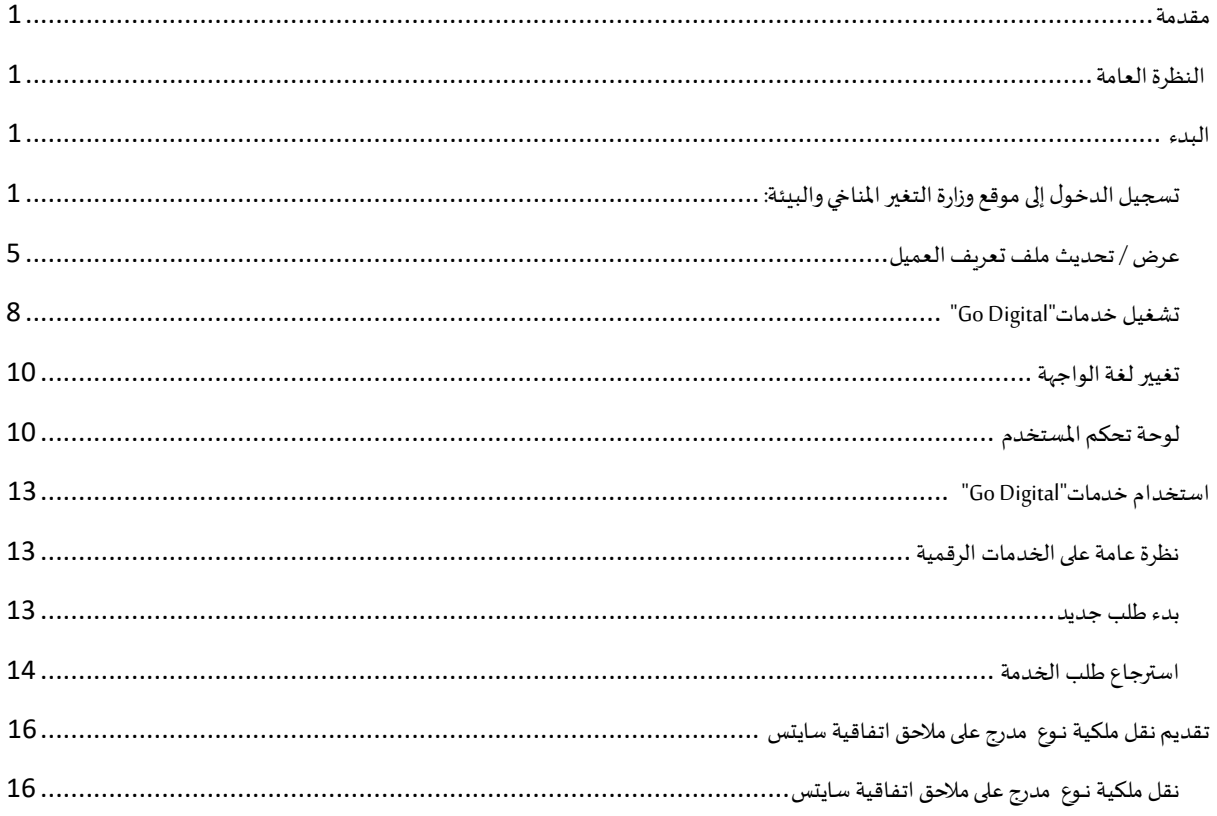

#### <span id="page-2-1"></span><span id="page-2-0"></span>مقدمة

تم تطوير هذا الدليل لمساعدة المتعاملين والمؤسسات على استخدام خدمات وزارة التغير المناخي والبيئة الرقمية. وهو يتضمن نظرة عامة حول كيفية استخدام البوابة، ثم إرشادات مفصلة خطوة بخطوة حول كيفية استخدام كل خدمة: وصف موجز عن الخدمة، وما تحتاج إلى معرفته أو القيام به قبل استخدام الخدمة، وكيفية إدخال المعلومات المطلوبة وكيفية تحميل المستندات وما هو متوقع عند إتمام الخدمة.

#### $\mathcal{C}_{\mathcal{B}}$ النظرة العامة

ًمنصة الخدمات الرقمية (للاستخدام الإلكتروني) هي واجهة خدمة متكاملة داخليًا مع بوابة الوزارة وخارجيًا مع الجهات الحكومية الأخرى المعنية. ً

.<br>كما يتميز أيضًا بالتواصل المسبق، مثل التنبيهات والإشعارات التي تتوقع تلقائيًا خطوات أو الخدمات التي يحتاجها المتعاملون دون تلقي تعبئتهم لطلبات ً مسبقة. علاوة على ذلك، سيتضمن قاعدة بيانات شاملة لمتعامليها وتاريخ الخدمة لتسهيل تطبيق الخدمة وتقديمها.

المنصة سهلة الاستخدام للغاية ويمكن الوصول إليها باللغتين العربية والإنجليزية. وهي مصممة لتحسين تجربة المتعاملين وتعزيز سعادتهم.

#### <span id="page-2-2"></span>البدء

#### <span id="page-2-3"></span>تسجيل الدخول إلى موقع وزارة التغير المناخي والبيئة:

نحتاج أولاً إلى تسجيل الدخول إلى موقع وزارة التغير المناخي والبيئة. ً

- 1- افتح المتصفح ثم انتقل إلى موقع الوزارة <https://eservices.moccae.gov.ae/Account/UserLogin.aspx>
	- 2- اضغط على أيقونة تسجيل الدخول

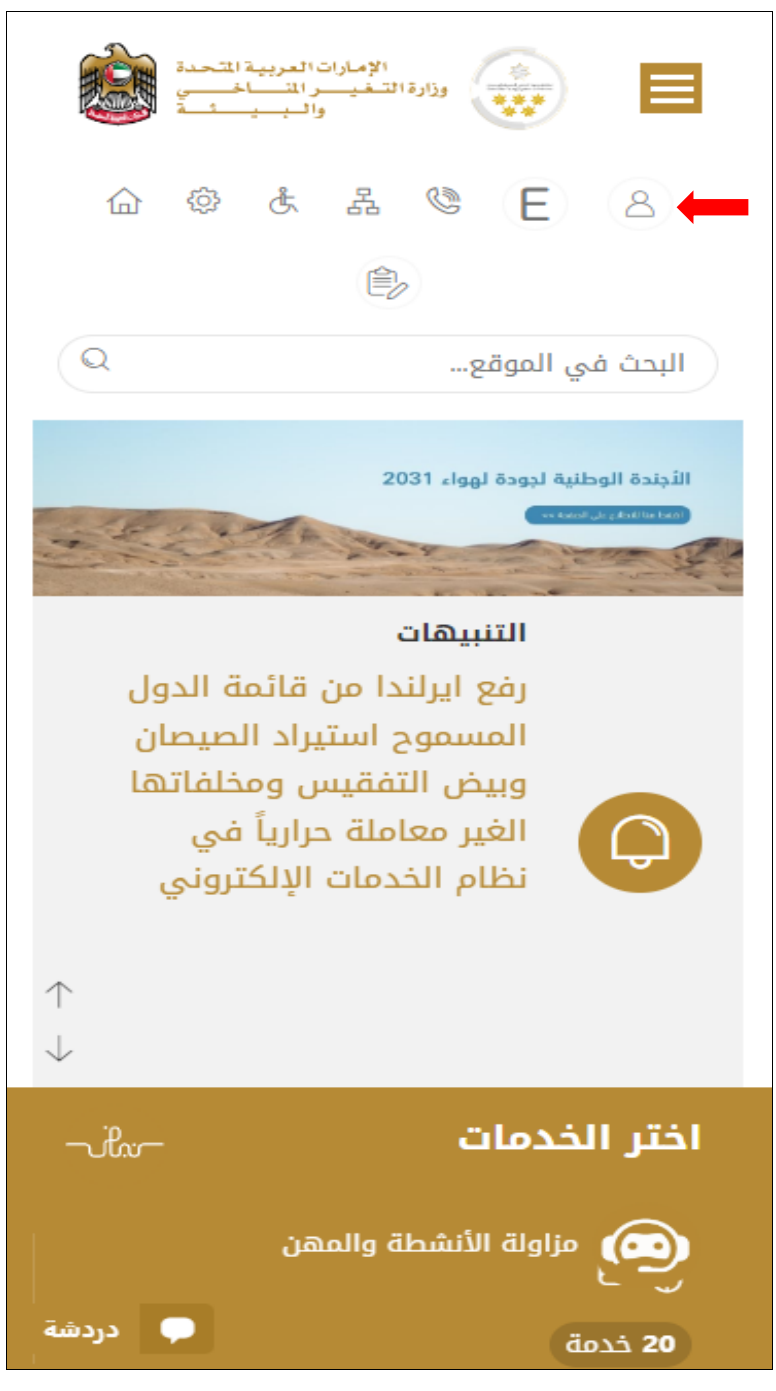

الشكل 1 - الصفحة الرئيسية لموقع الوزارة

1- اضغط على أيقونة تسجيل الدخول بالهوبة الرقمية

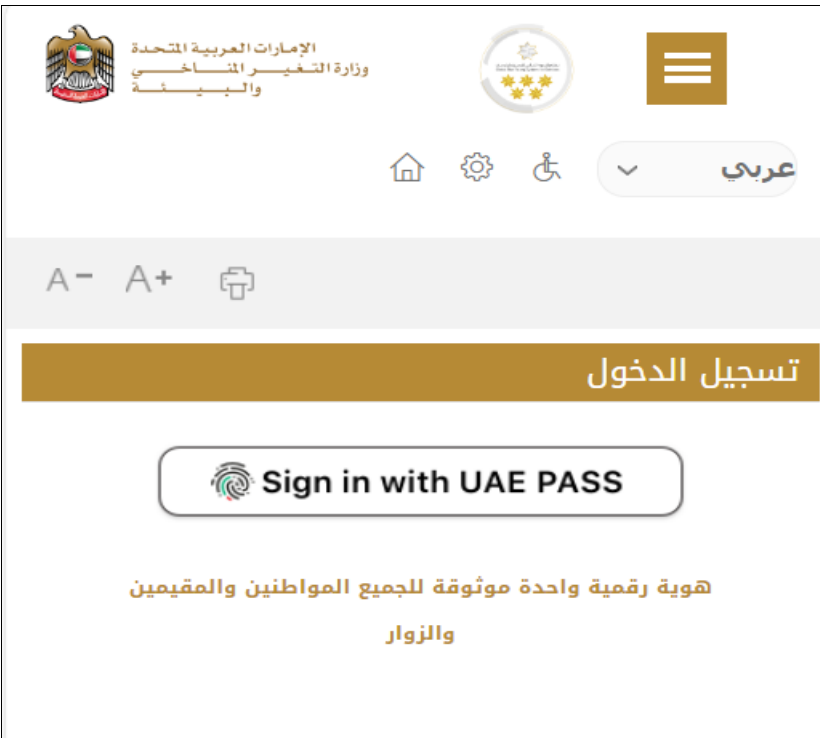

-2 ادخل رقم الهويةاورقم املوبايل اوالبريد االلكتروني املسجل بنظام الهويةالرقمية Pass UAE

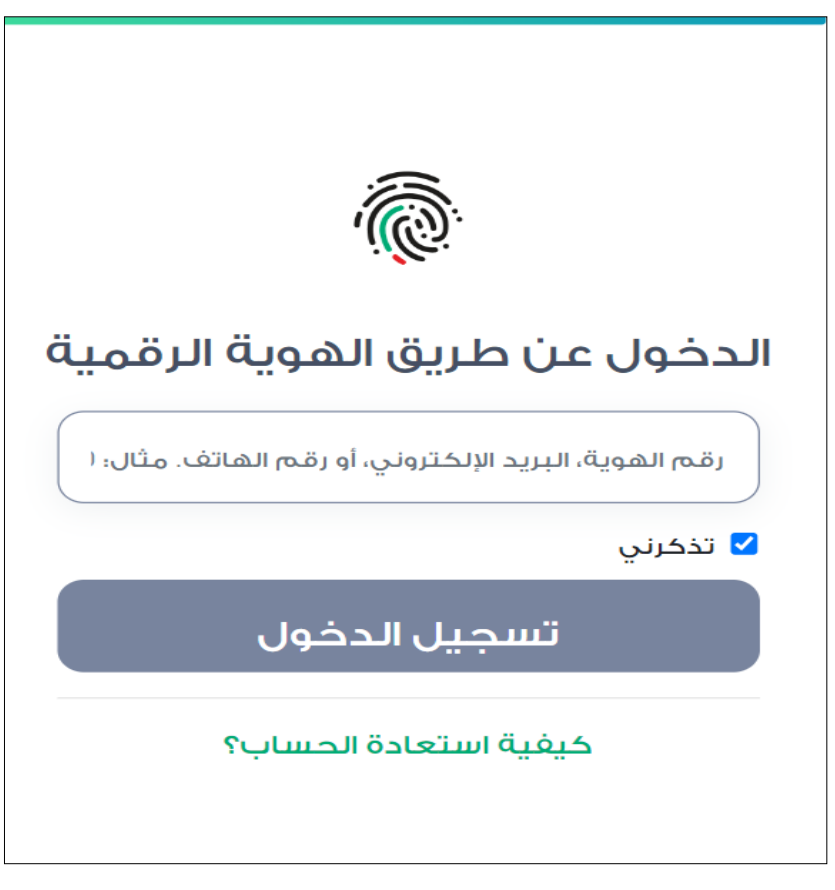

الشكل 2 - صفحة تسجيل الدخول

3- سيتم تسجيل دخولك بنجاح وبعد اختيار الحساب الذي تود الدخول إليه سيقوم النظام بتوجهك إلى صفحة استطلاع الرأي بوابة الوزارة

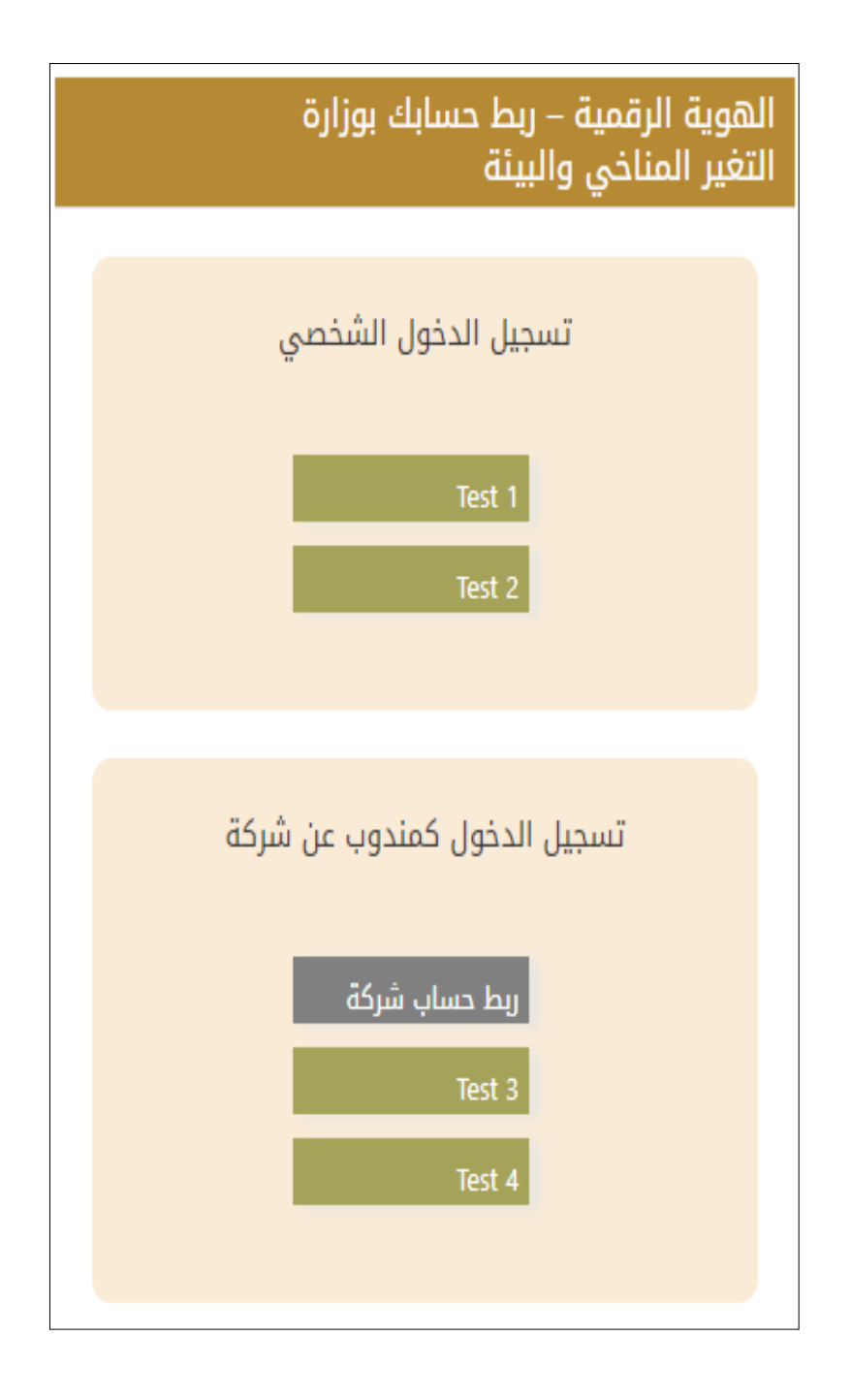

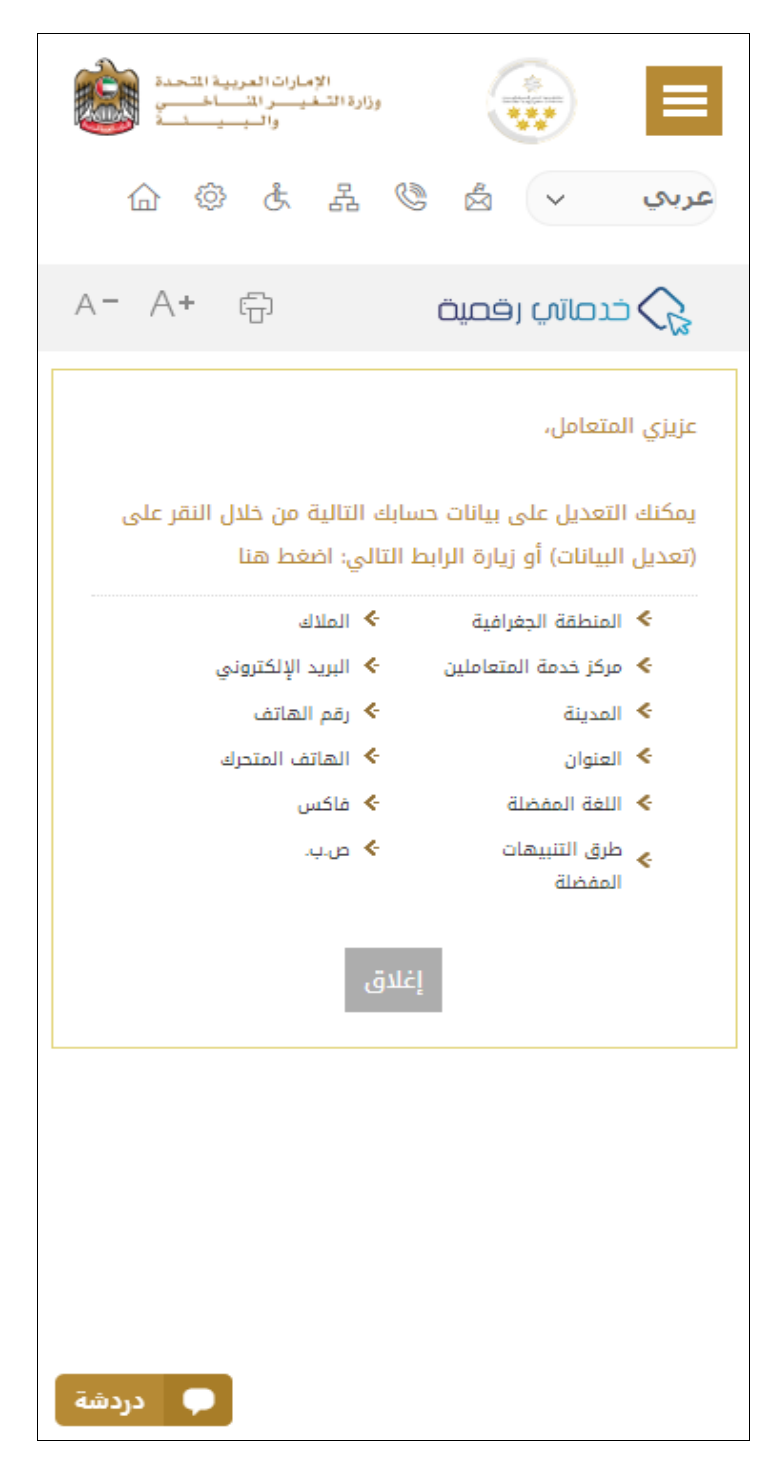

الشكل 3 - صفحة استطلع الوزارة

#### <span id="page-6-0"></span>عرض / تحديث ملف تعريف العميل

- 1- اضغط على اسم زر الخيارات يمين بأعلى الصفحة
	- -2 اضغط على تعديل بيانات امللف الشخص ي

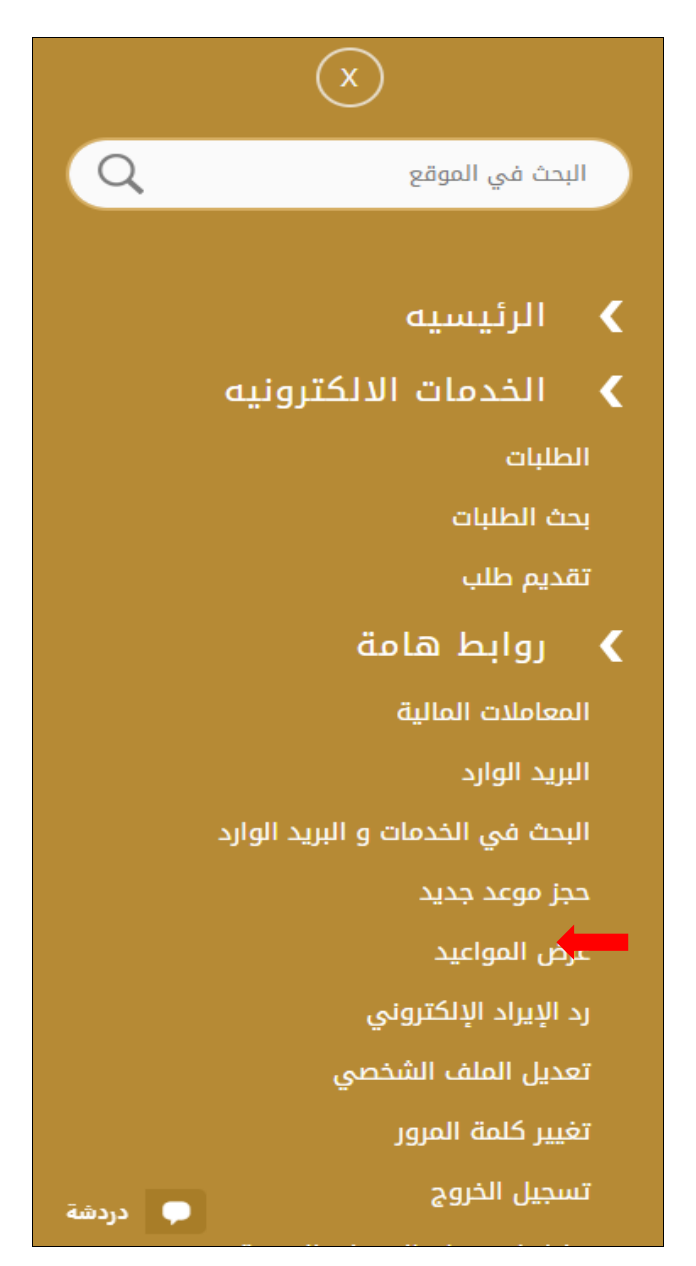

الشكل 4 - تحديث ملف تعريف الحساب

-3 سيتم توجيهك إلى صفحة "تعديل البيانات" لتعديل تفاصيل الحساب .

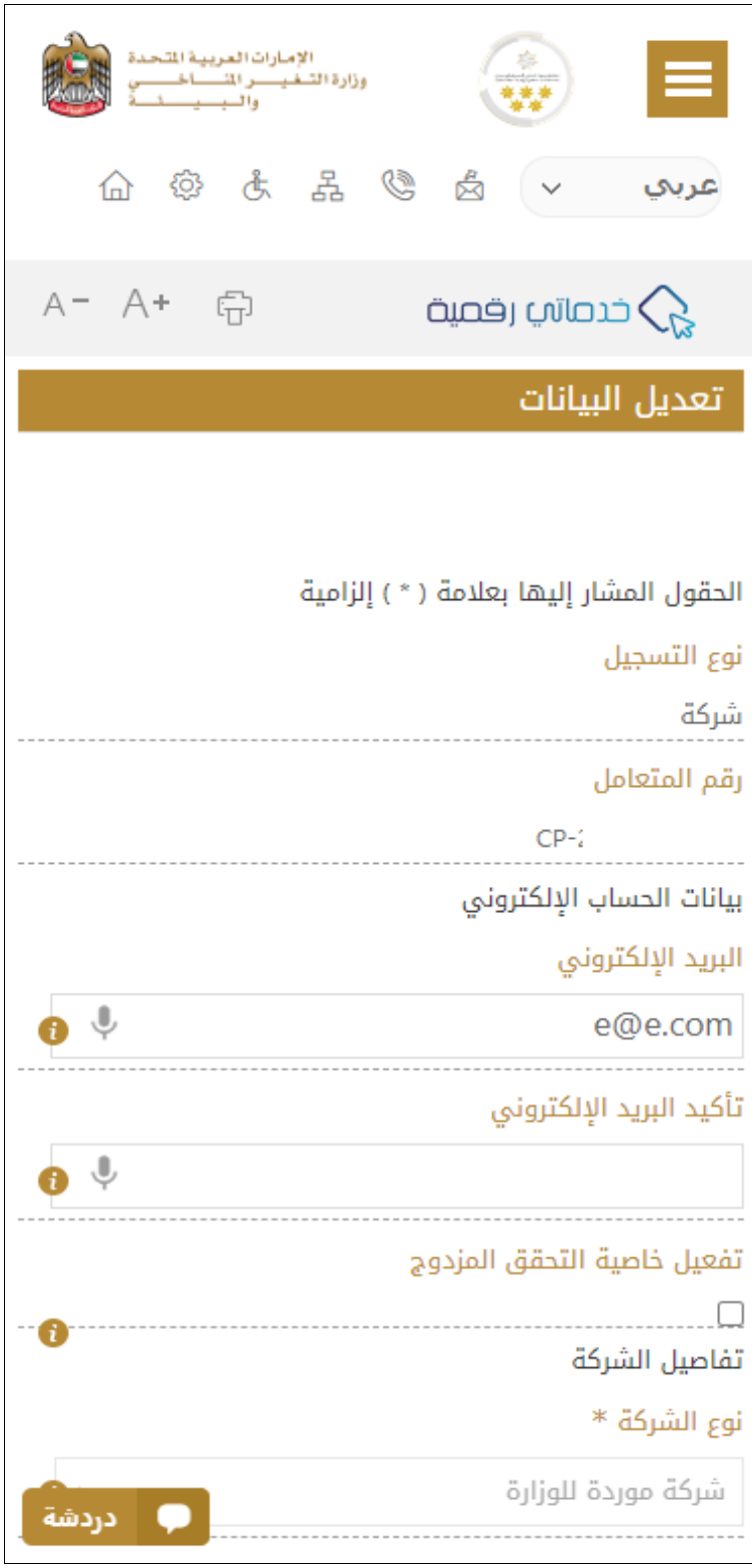

الشكل 5 - تعديل بيانات الحساب الشخص ي

- -4 يمكنك تعديل التفاصيل التالية:
- بيانات الحساب اإللكتروني
	- تفاصيل الحساب
	- بيانات موقع الجغرافي
- بيانات االتصال بما فيذلكرقم االتصال األساس ي والبريد اإللكتروني وتفاصيل العنوان

#### <span id="page-9-0"></span>تشغيل خدمات"Digital Go"

بمكن الوصول إلى منصة الخدمات الرقمية داخليًا من الصفحة الرئيسية لوزارة التغير المناخي والبيئة من خلال النقر على أيقونةGo Digital خدماتي ً رقمية

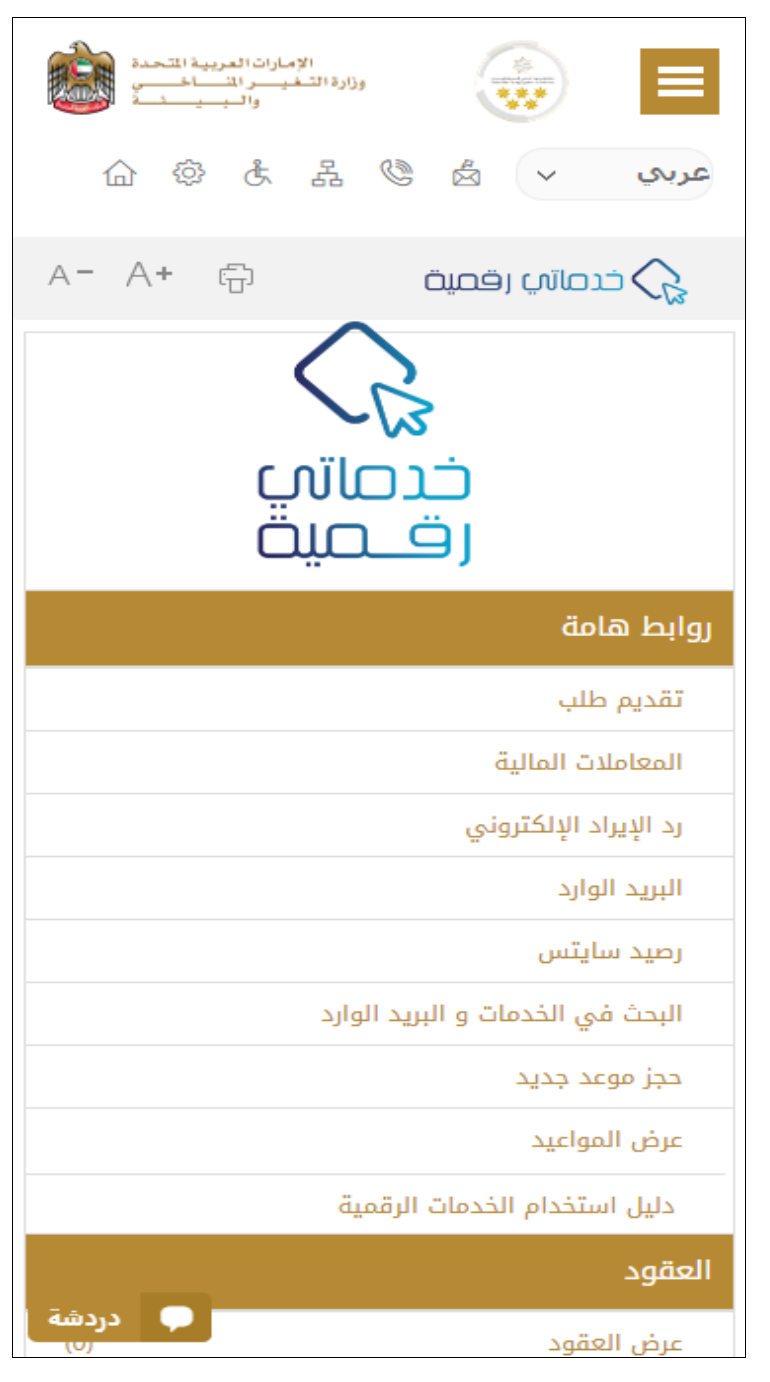

الشكل 6 - أيقونة"Digital Go"

سيتم بعد ذلك عرض لوحة تحكم المستخدم

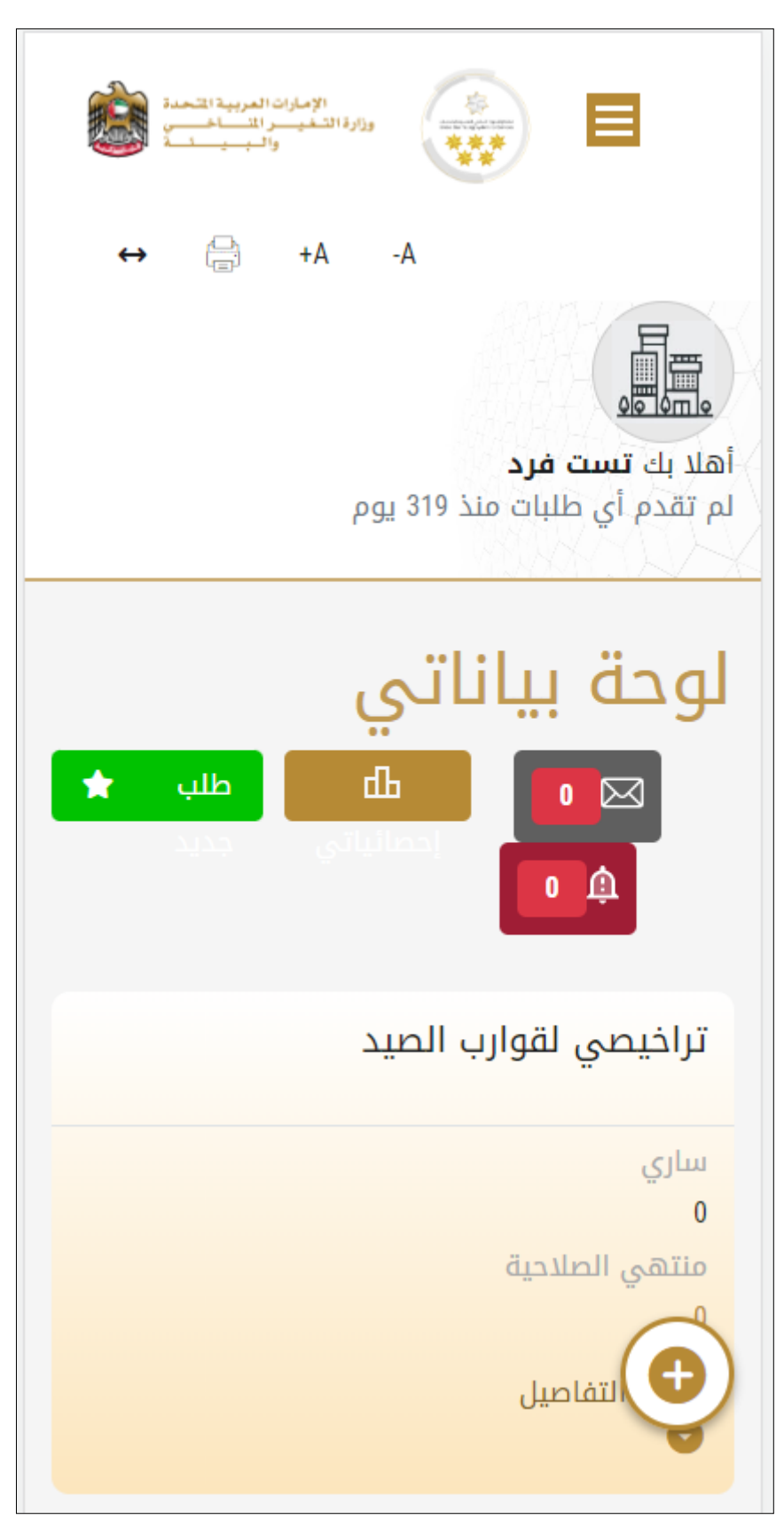

الشكل -7 لوحة التحكم الخاصة

#### <span id="page-11-0"></span>تغيير لغة الواجهة

"Digital Go"هي منصة ثنائية اللغة. يمكن عرضها باللغتين العربية واإلنجليزية

للتبديل إلى لغة الواجهة الأخرى، انقر فوق رمز اللغة في الزاوية اليمنى العليا من الشاشة الرئيسية

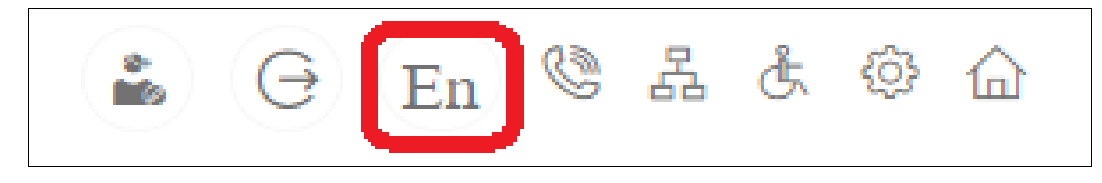

#### <span id="page-11-1"></span>لوحة تحكم المستخدم

تعرض لوحة تحكم المستخدم "Go Digital" المعلومات المتعلقة بطلبات العميل وتراخيصه، وتسمح للمستخدم بإنشاء طلب جديد واتخاذ الإجراءات. تعرض لوحة التحكم األزرار التالية:

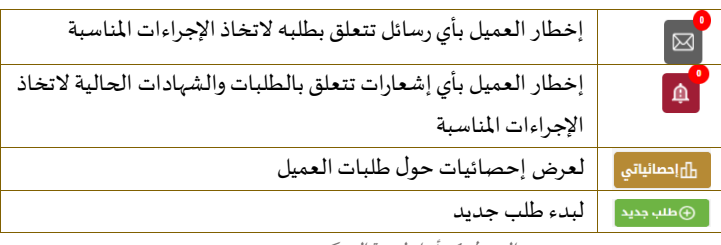

الجدول <sup>1</sup> - أزرار لوحة التحكم

نعرض لوحة التحكم أيضًا المعلومات المتعلقة بتراخيص المتعامل وشهادات التسجيل والاعتماد وأرصدة المواد والسايتس في أربع فئات (انظر الشكل **ً**<br>∶ أدناه). انقر فوق سهم التوسيع في كل بطاقة خدمة لعرض مزيد من التفاصيل حول فئة الخدمة المحددة.

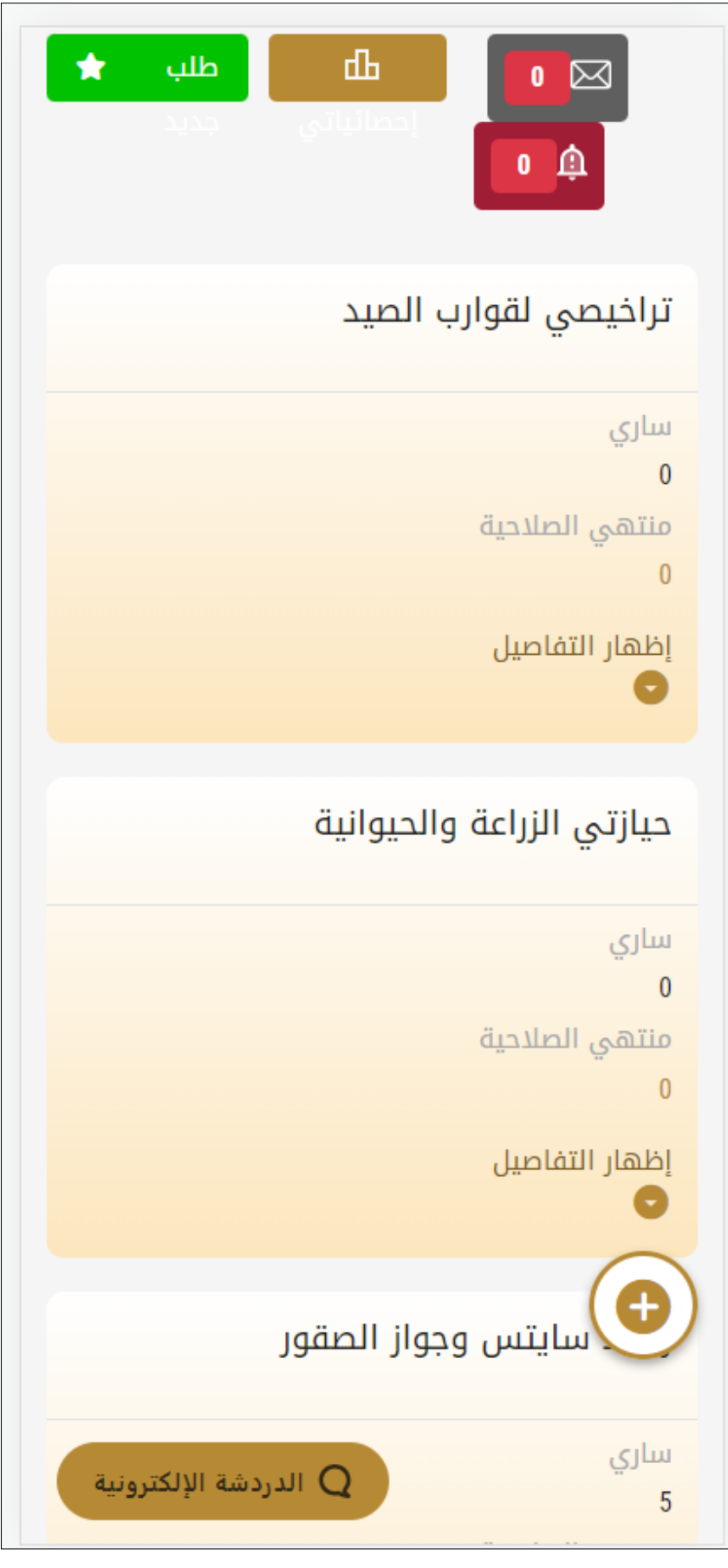

الشكل 8 - فئات الخدمات الرقمية للوحة التحكم

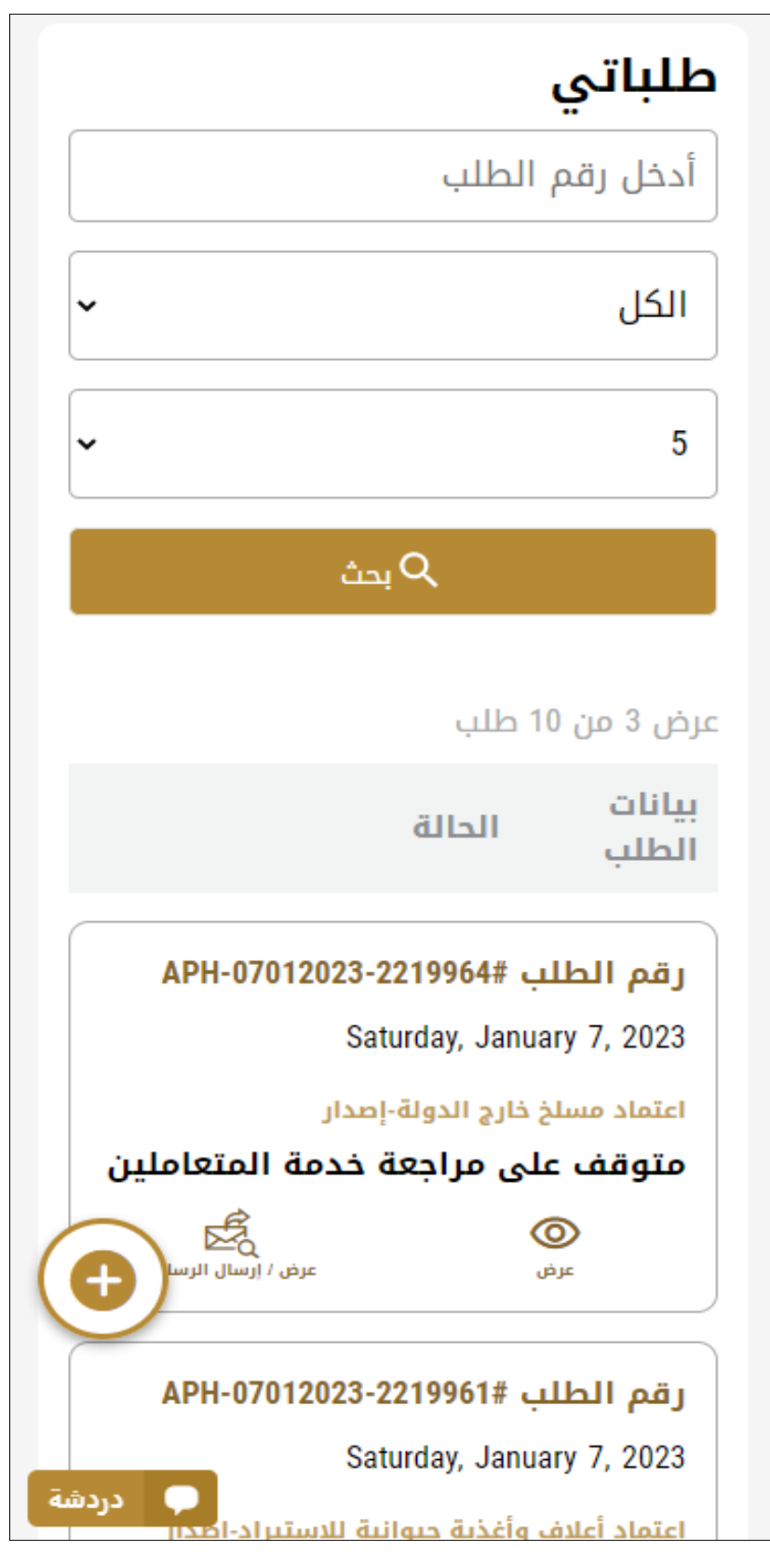

يسرد القسم الأخير من لوحة التحكم جميع طلبات المتعامل بالإضافة إلى حالتهم الحالية

الشكل 9 - قائمة طلبات العميل

### <span id="page-14-0"></span>استخدام خدمات"Digital Go"

#### <span id="page-14-1"></span>نظرة عامة على الخدمات الرقمية

توفر بوابة "Go Digital" خدمات رقمية للمتعاملين لإتمام معاملاتهم المطلوبة مع الوزارة.

يتم تصنيف الخدمات الرقمية المقدمة إلى فئات رئيسية، وتتضمن كل فئة عددًا من الخدمات. ً

#### <span id="page-14-2"></span>بدء طلب جديد

1- لطلب خدمة رقمية جديدة، اضغط على <sup>⊕طلب</sup><sup>جديد</sup> زر طلب جديد، على لوحة القيادة. وسيتم عرض الشاشة التالية:

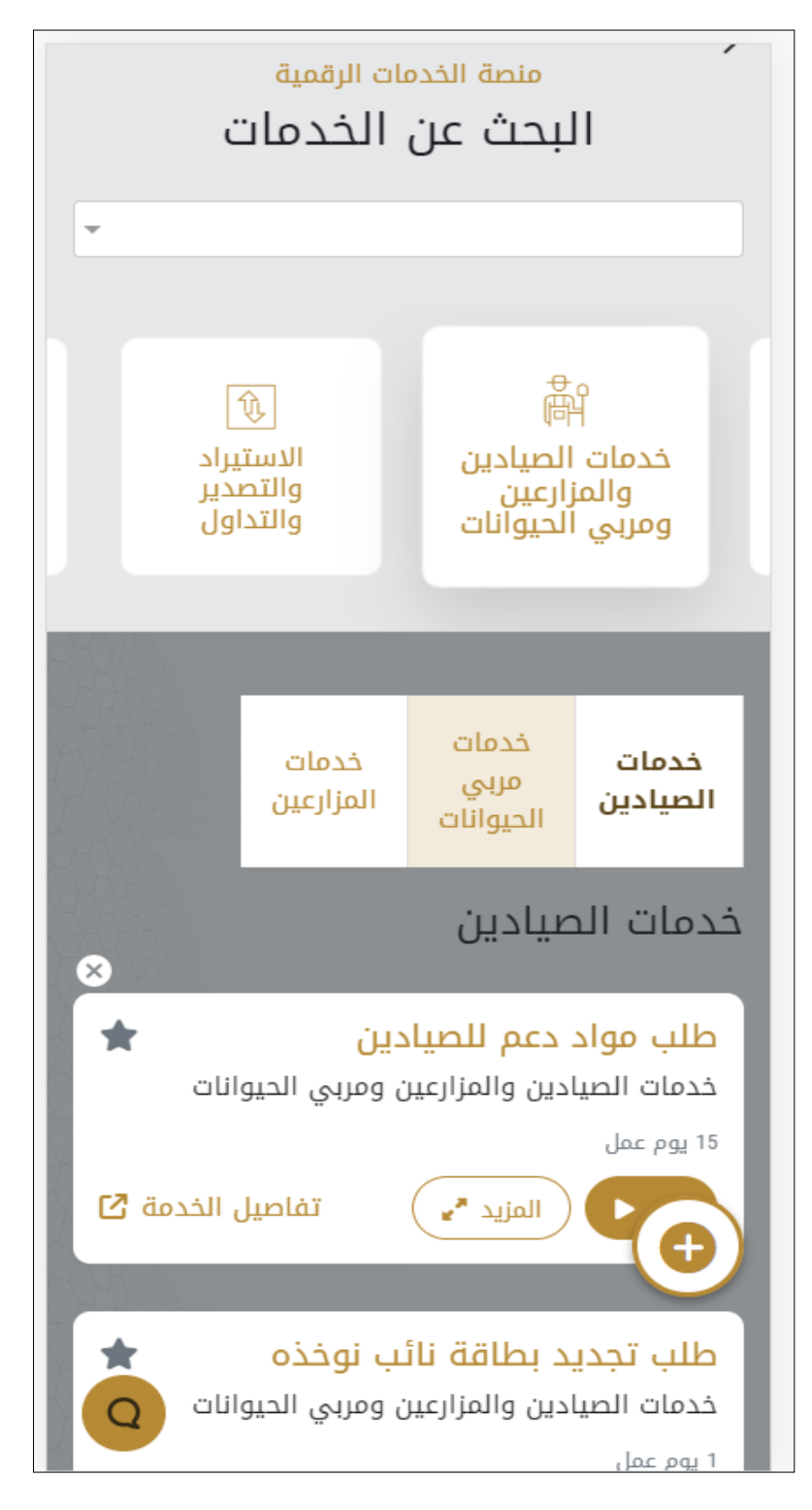

الشكل 10 - طلب خدمة جديد

- -2 اختر الخدمة املطلوبة عن طريق أحد االختيارات االتية:
- تحديد الخدمة املطلوبة من القائمة املنسدلة لعرض بطاقة الخدمةاملطلوبة، أو
- •تحديد فئة الخدمة، ثم فئة الخدمة الفرعية لعرض كافة الخدمات املتاحةللفئةاملختارة.

تعرض كل بطاقة خدمة الفئة المندرجة تحتها واسم الخدمة، بالإضافة إلى الوقت اللازم لإكمال الطلب.

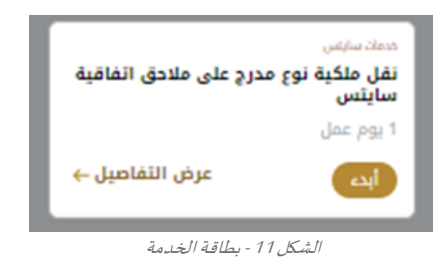

3- انقر فوق <sup>إلدي</sup> ابدأ، لبدء طلب الخدمة المحددة

يمكنك النقر فوق صفظ القسودة ) حفظ كمسودة في أي خطوة لحفظ جميع معلومات الطلب، مع قابلية عرض البيانات التي أدخلتها لعرضها أو نحريرها لاحقًا. ً

ستوجهك الأقسام التالية في استخدام الخدمات الرقمية المتاحة. سيصف كل قسم الخدمة، وسرد شروط وأحكام الخدمة، وسيقوم بإرشادك لإنشاء طلب الخدمة وما يمكن توقعه عند اكتمال الخدمة.

#### <span id="page-15-0"></span>استرجاع طلب الخدمة

ًيمكنك استرجاع بيانات طلب تم إنشاؤه مسبقًا لمراجعة معلومات الطلب فقط أو لاتخاذ مزيد من الإجراءات.

1- من لوحة التحكم أدخل بيانات البحث برقم الطلب. يمكنك أيضًا تحديد حالة الطلب للحد من نتائج البحث. ً

أو يمكنك تحديد موقع الطلب مباشرة في قائمة الطلبات.

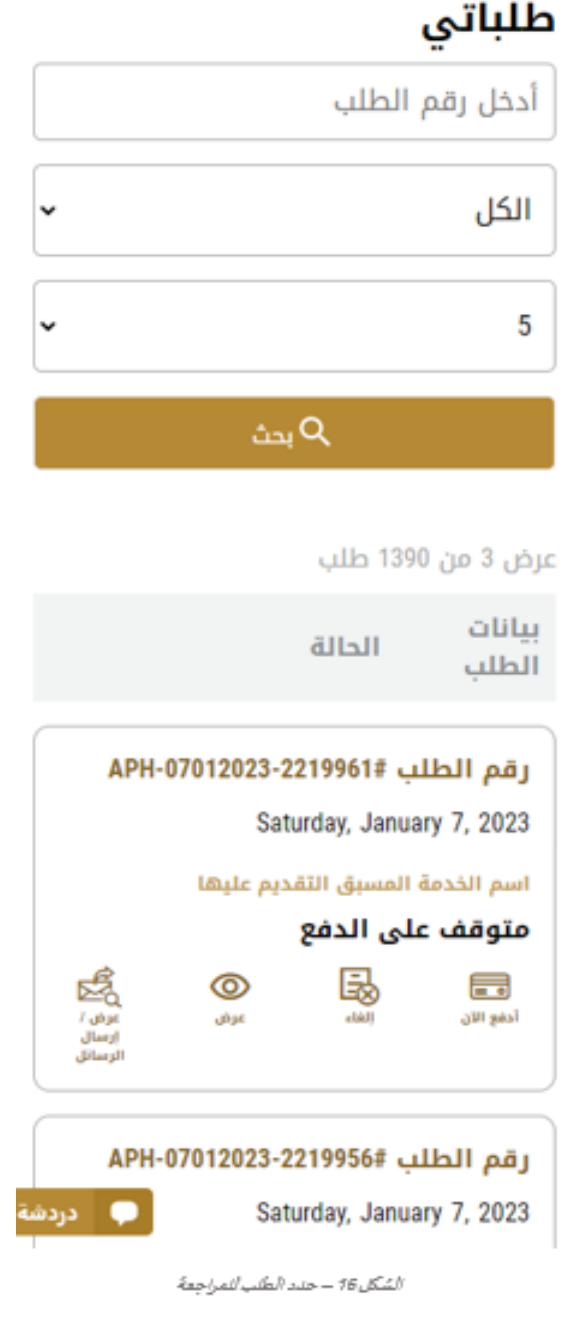

الشكل 16 – حددالطلب للمراجعة

-2 يمكنك اتخاذ أي من اإلجراءات التالية بشأن الطلب املحدد:

| أوصيف<br>لزر                         |                                          |
|--------------------------------------|------------------------------------------|
| لڪا<br>ا <sup>لغاء الطلب</sup> إلغاء | لإلغاء وحذف الطلب سواء تم حفظه كمسودة أو |
| دفع معلق                             |                                          |

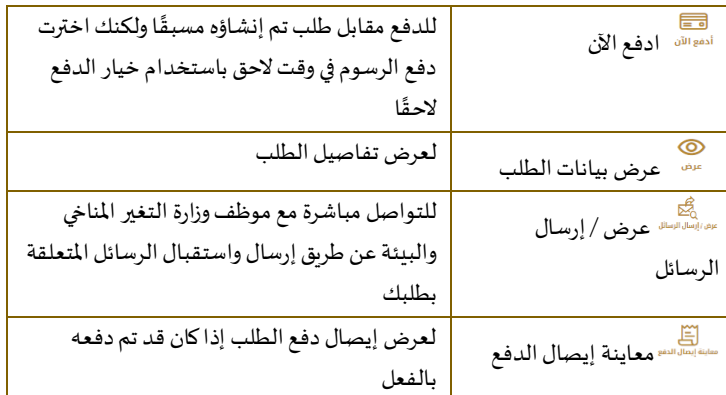

الجدول <sup>2</sup> - إجراءات طلب الخدمة

<span id="page-17-1"></span><span id="page-17-0"></span>تقديم نقل ملكية نـوع مدرج على ملحق اتفاقية سايتس نقل ملكية نـوع مدرج على ملحق اتفاقية سايتس

### **[عرض بطاقة الخدمة](https://www.moccae.gov.ae/ar/services/cites/transfer-species-ownership-listed-in-cites-appendices.aspx)**

**للتقدم بطلبللحصول على نقل ملكية نـــوع مدرج على مالحق اتفاقية سايتس:**

-1 من لوحة التحكم اضغط على طلب جديد ثم اختر **نقل ملكية نـــوع مدرج على مالحق اتفاقية سايتس**. ومن ثم اضغط علىبدء طلب جديد.

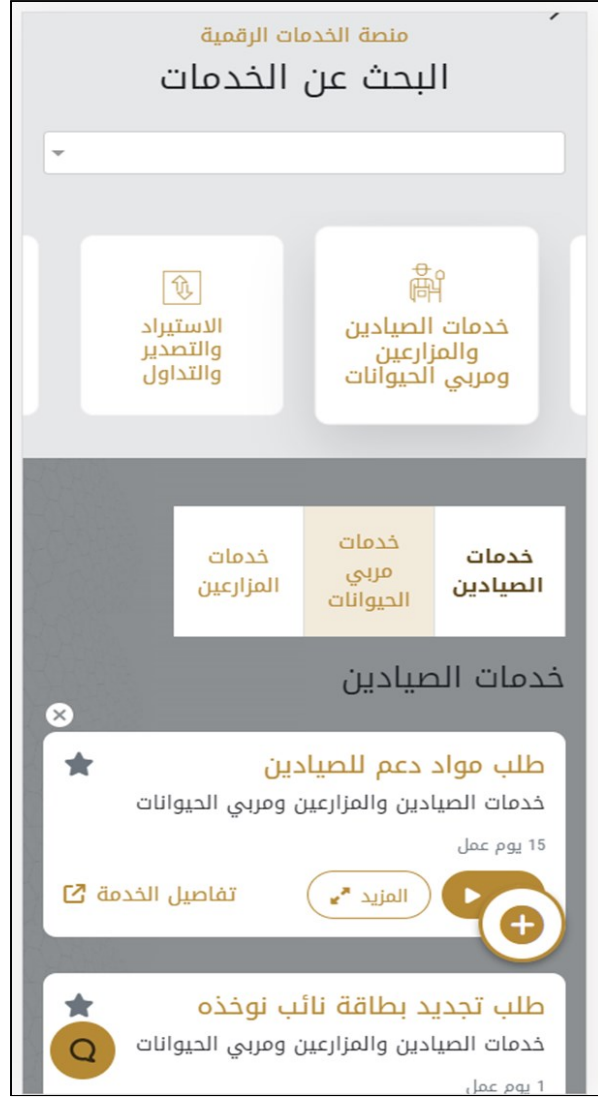

الشكل 18 -دليل الخدمة

- 2- حدد اسم الخدمة من القائمة المنسدلة، أو انقر بدلاً من ذلك على الفئة، وحدد علامة التبويب المناسبة، ثم حدد بطاقة الخدمة. ً
	- 3- انقر فوق ابدأ <sup>أبدي</sup> . سيتم توجيك إلى نموذج طلب الخدمة
	- 4- سيتم عرض بيانات اول خطوة لتقديم الطلب، وهي" معلومات مقدم الطلب".
		- -5 أضف بيانات مقدم الطلب عن طريق:
		- a. اختيار اسم مقدم الطلب من القائمة إن وجد
			- أو
	- b. انقر فوق إضافة مقدم الطلب لإضافة اسم مقدم الطلب باستخدام رقم هوية الإمارتية، ثم انقر فوق بحث.

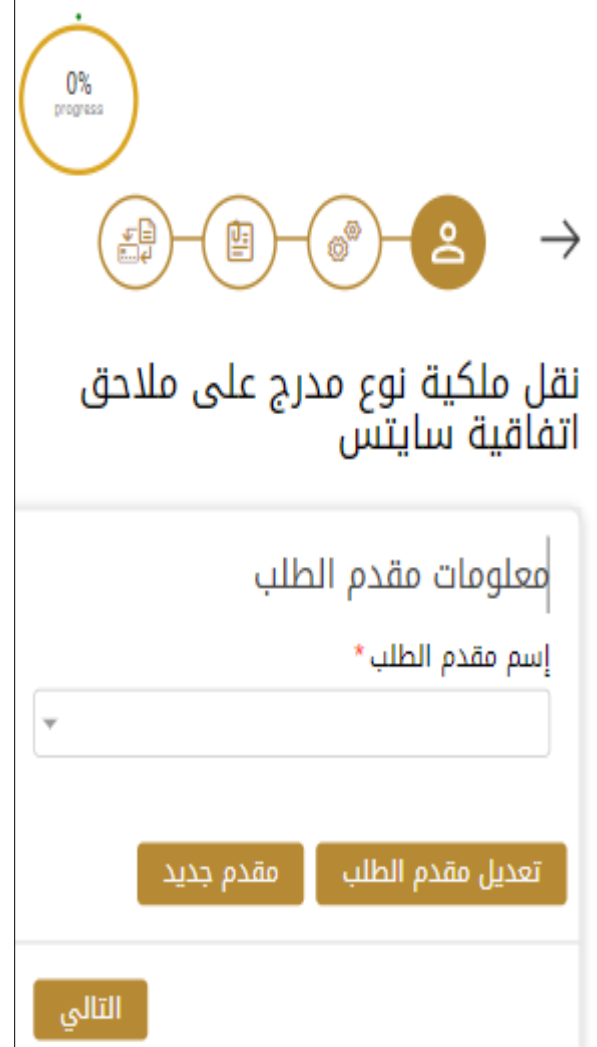

الشكل 19 - حدد اسم مقدم الطلب

-6 أسفل معلومات مقدم الطلب اختر الغرض من الطلب حيث قد يكون بحثي أوتجاري.

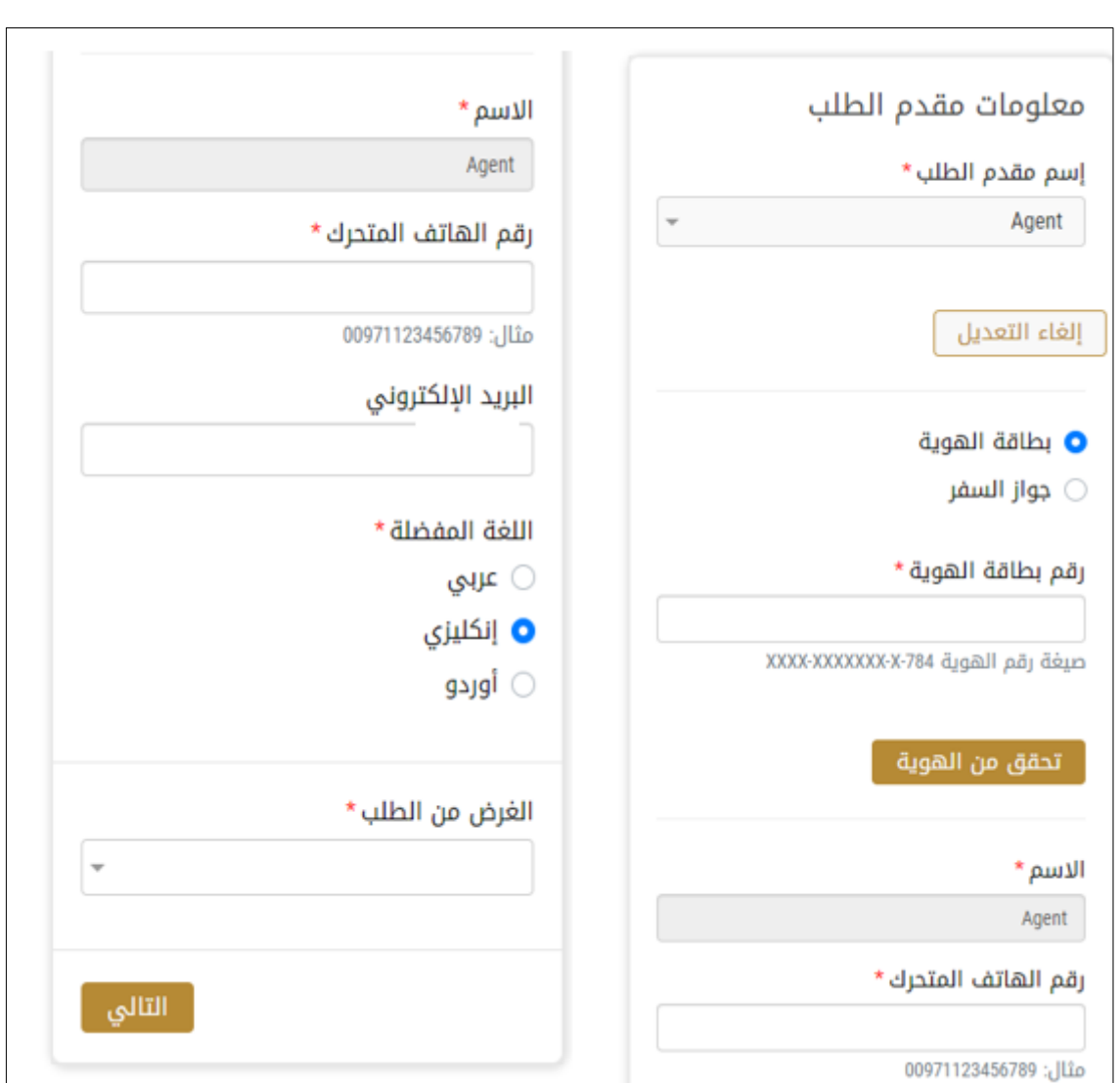

7- إذا لزم الأمر، يمكنك تحديث رقم الهاتف المحمول لمقدم الطلب ومعرف البريد الإلكتروني حيث سيتلقى مقدم الطلب جميع الرسائل املتعلقة باملعاملة.

الشكل 20 - صفحة معلومات مقدم الطلب

- -8 انقر فوق"التالي وابدأ بإكمال بيانات الخدمة.
- بياناتالرخصة: ستكون مدخلةبشكل تلقائي.
- بيانات المستورد: قم بملء جميع الحقول المطلوبة (الظاهر بجانبها علامة النجمة \*).
- بيانات الارسالية: قم بملء جميع الحقول المطلوبة (الظاهر بجانبها علامة النجمة \*).
- بنود الشحنة: ثم تأكد من أن اإلضافة تمت بشكل صحيح حيثسيظهر جدول أسفل الصفحةفي بنود الشحنة

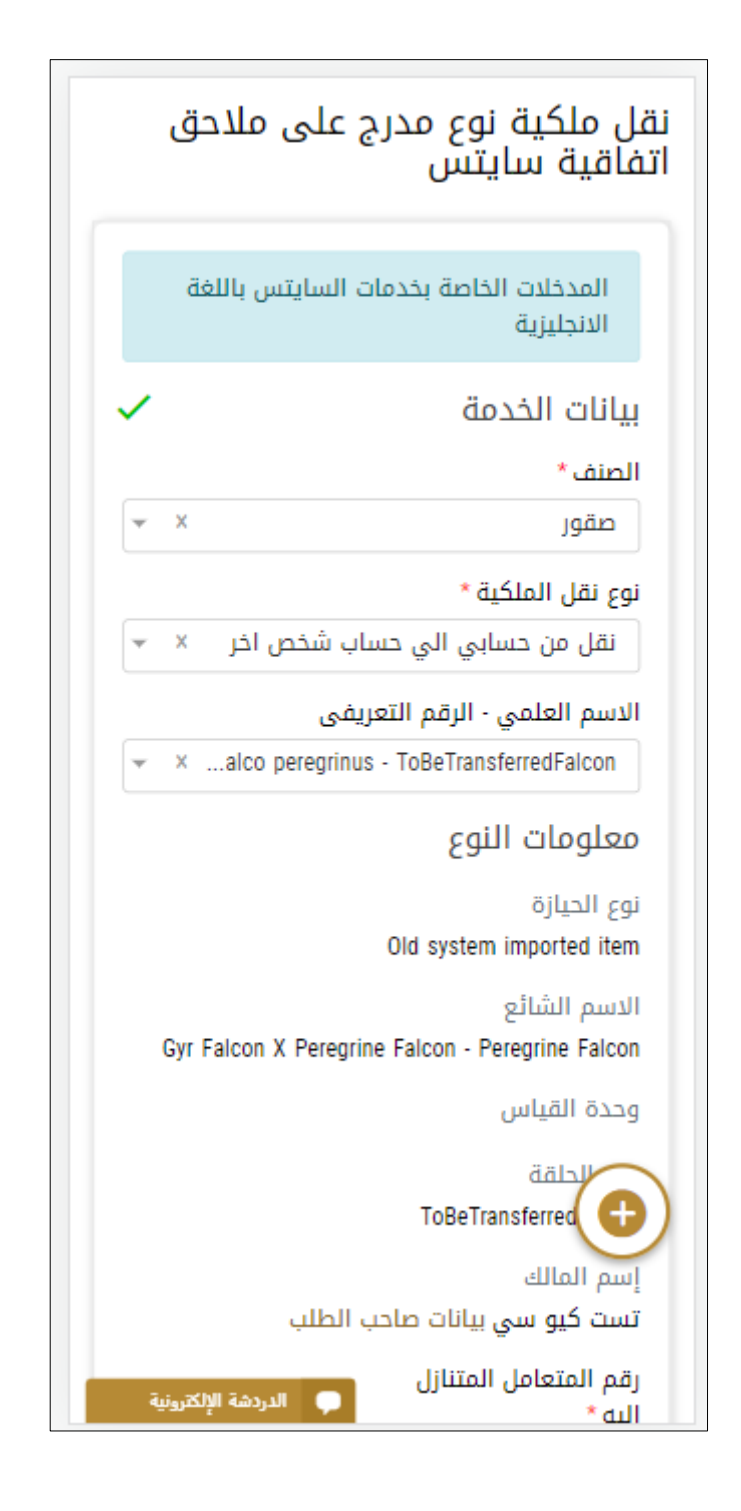

9- اضغط على التالي وقم بالموافقة على الشروط والاحكام ثم اضغط التالي

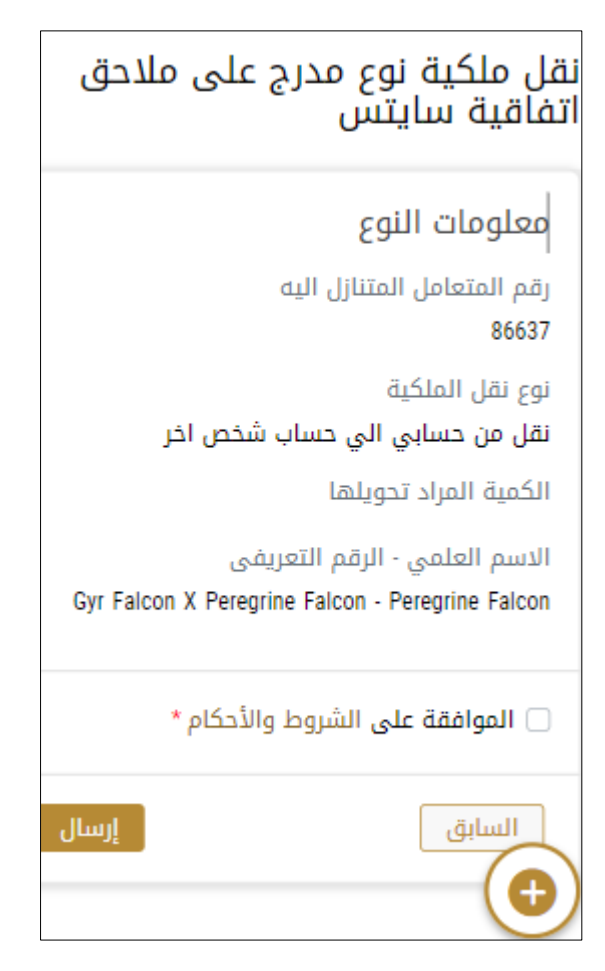

-10 املوظف املختص في الوزارةمن الفحص ومعاينةبيانات الطلب.

ويختار االجراء املناسب للطلب. يمكن أن تكون إما:

- **منتهي**: الطلب مكتمل و تم اصدار الشهادة النهائية
- **مرفوض**: لم يتم املوافقة على الطلبوسيتم إخطارك بأسباب الرفض
- **معاد**: سيتم إرجاع الطلب،وسيتم إخطاركبأسباب اإلرجاع للتصحيح.مازلت بحاجةإلىإعادةارسال الطلب التخاذ القرار النهائي
	- -11 بمجرد املوافقة على طلبك، ستتغير حالة الطلب إلى منتهي. يمكنك بعد ذلك عرض شهادتك أو تنزيلها.
		- -12 حدد موقع الطلب املكتمل ثم انقر لعرض الطلب.

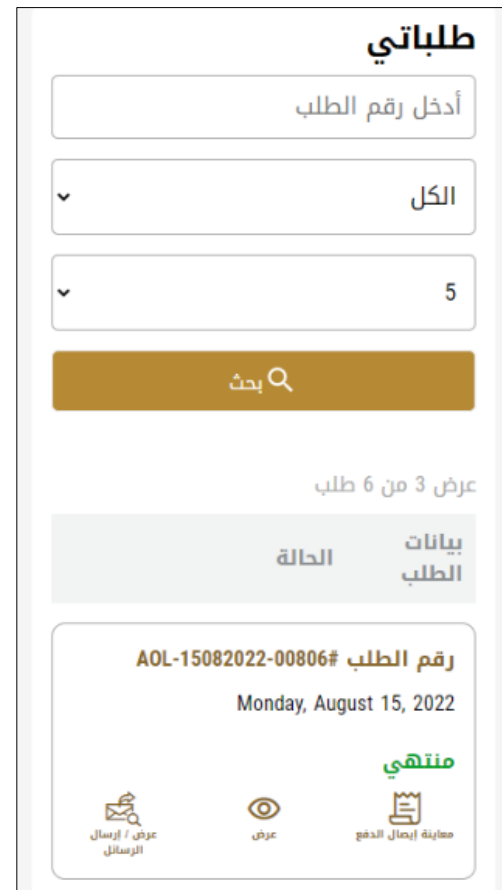

-13 بعد فتح الطلب بامكانك عرض أو تحميل املخرجات

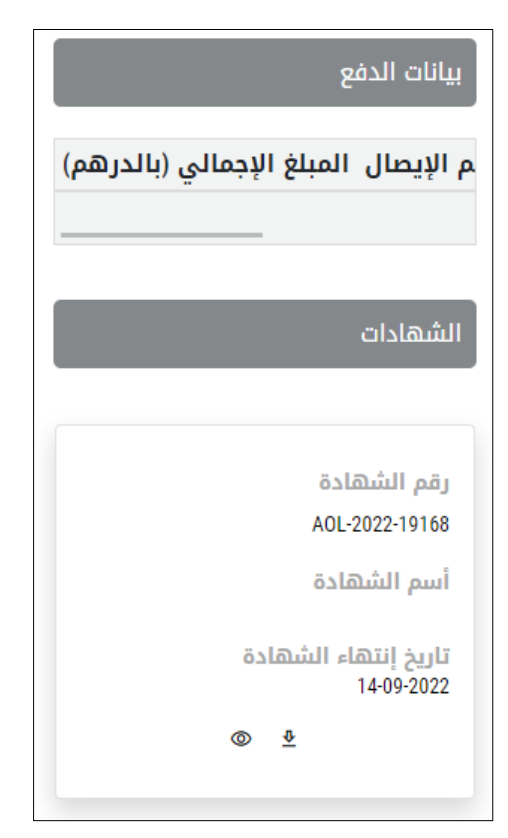

الشكل 23 - تنزيل الشهادة أو عرضها